## SwitchView DVI and MM2 Switches Firmware Revision Release Notes April 25, 2006

This document outlines:

- 1. Firmware Version and Compatibility
- 2. Important Installation Notes
- 3. How to Update Firmware
- 4. Enhancements
- 5. Fixes
- 6. Known Issues

## =============================================================================== 2SVPUA20, 4 SPVUA20, 2SVDVI10 and 4SVDVI10 Firmware Version and Compatibility Version

=============================================================================== The following information applies to the following Switching system revisions:

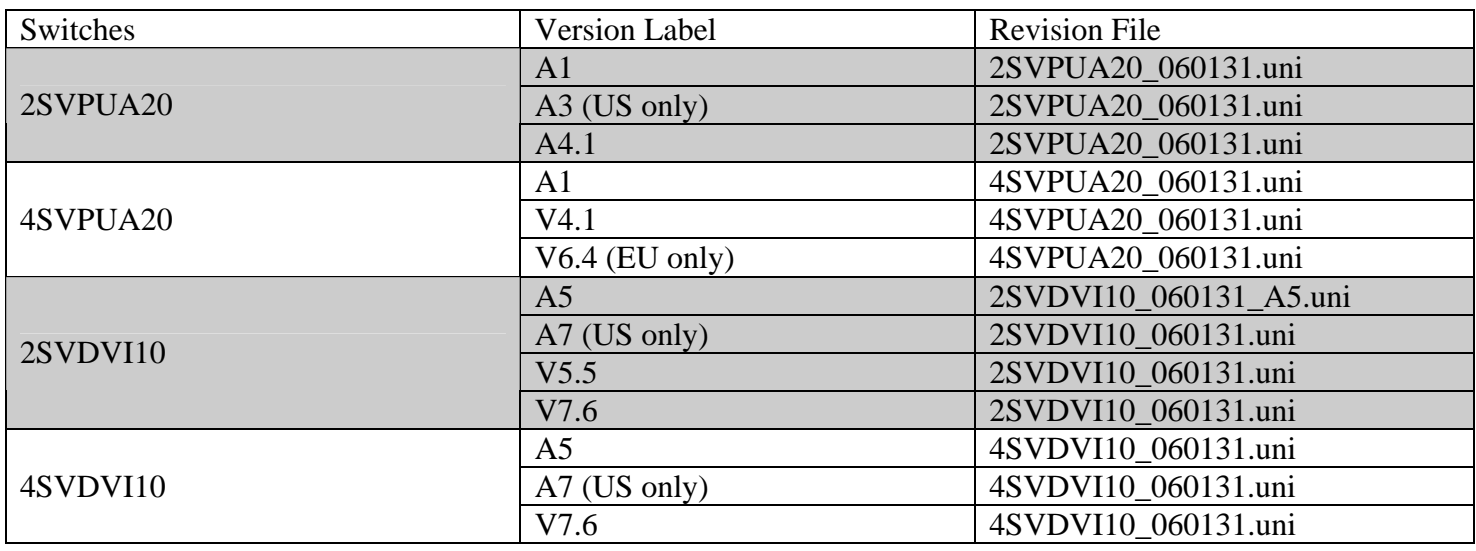

=============================================================================== Important Installation Notes

=============================================================================== Prior to starting the firmware upgrade process, please be sure you have the following:

o A powered-on host PC with a mouse and a keyboard directly connected to it. One of its USB ports needs to be available for connecting with the KVM Switch.

o A USB cable (TypeA-to-TypeB) is needed to connect to the USB port 1 of the firmware-upgradeable KVM switch.

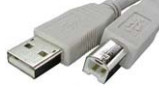

- o The firmware upgrade utility.
- o The firmware upgrade file (*\*.uni* ).

=============================================================================== How do I update the firmware on my 2SVPUA20, 4 SPVUA20, 2SVDVI10 and 4SVDVI10 switches?

- 1. Unplug all the cables (including the power adapter cable) from the firmware upgradeable KVM Switch.
- 2. Power on your host PC (host PC runs on Windows platform) and download both firmware upgrade utility and the firmware upgrade file, *\*.uni*, to the host PC.
- 3. Press and keep holding down the PC 1 push-button (on the front-panel of the KVM Switch).

===============================================================================

- 4. Use a USB cable (TypeA-to-TypeB) to connect a USB port on the host PC and USB port 1 of your KVM Switch. You will hear 3 quick beeps and see the red (hub port control status) LED of port 1 in solid state. Your USB KVM switch is now in upgrade mode.
- 5. Double-click the icon of the upgrade utility.

 A warning message box appears; please read it carefully for important information. Click *OK*. A firmware file selection dialog box prompts you to locate the upgrade file.

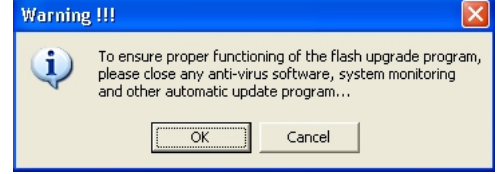

6. Click the browse folder button to locate the firmware upgrade file. It has a file name with an *.uni* extension. Please be sure that you select the correct download for the specific upgrade file applicable to your KVM model. Select the upgrade file and click *Open* to load the file

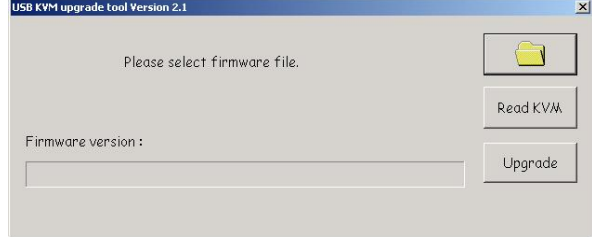

7. Press the Download button to begin the upgrade process for your KVM Switch.

 Do not disconnect the USB cable while the file is being downloaded; the red (hub port control status) LED of port 2 will remain lit during this procedure.

The file transfer progress can be monitored through the progress bar; Please wait until the file download is completed.

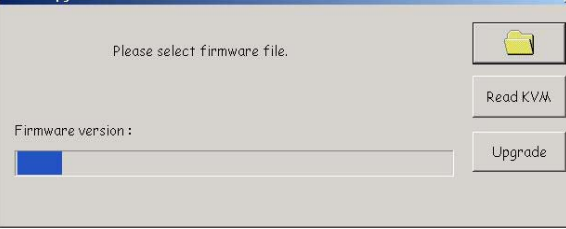

8. Once the upgrade process is completed, a prompt will display, indicating that the upgrade is complete.

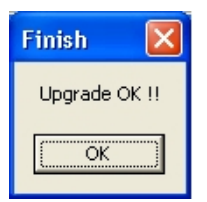

- 9. Unplug the USB cable from your KVM Switch to reset it, then reconnect all cables between the switch and the target PCs including the keyboard/mouse and peripherals.
- 10. Check and verify the enhanced functionality of the upgraded KVM Switch.

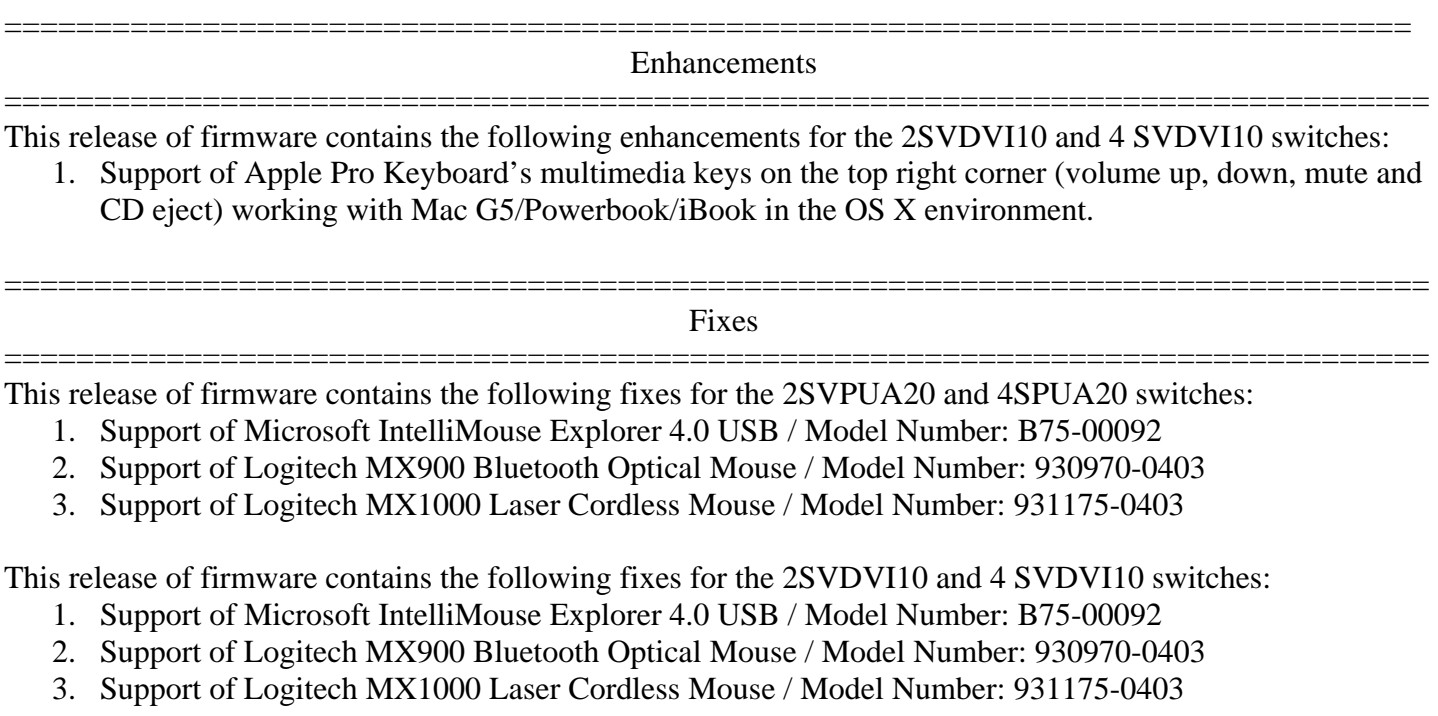

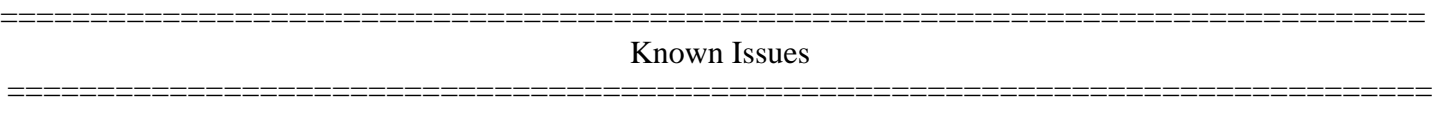

This release of firmware/software contains the following known issues:

1. Not Applicable